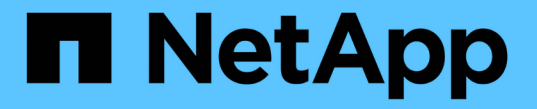

### セキュリティキーを設定する SANtricity 11.7

NetApp February 12, 2024

This PDF was generated from https://docs.netapp.com/ja-jp/e-series-santricity-117/sm-settings/createinternal-security-key.html on February 12, 2024. Always check docs.netapp.com for the latest.

# 目次

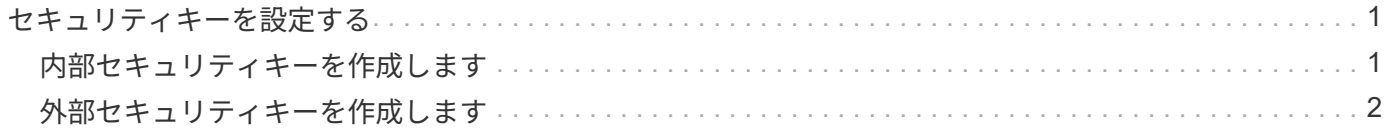

## <span id="page-2-0"></span>セキュリティキーを設定する

#### <span id="page-2-1"></span>内部セキュリティキーを作成します

ドライブセキュリティ機能を使用するために、ストレージアレイのコントローラとセキ ュリティ対応ドライブで共有される内部セキュリティキーを作成できます。内部キー は、コントローラの永続的メモリに保持されます。

作業を開始する前に

- ストレージアレイにセキュリティ対応ドライブが搭載されている必要があります。対応するドライブに は、Full Disk Encryption(FDE)ドライブと連邦情報処理標準(FIPS)ドライブがあります。
- ドライブセキュリティ機能を有効にする必要があります。そうしないと、このタスクの実行中に[セキュリ ティキーを作成できません]ダイアログボックスが開きます。ドライブセキュリティ機能を有効にする手順 については、必要に応じてストレージベンダーに問い合わせてください。

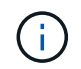

ストレージアレイにFDEドライブとFIPSドライブの両方が搭載されている場合、すべてのドラ イブで同じセキュリティキーが共有されます。

このタスクについて

このタスクでは、内部セキュリティキーに関連付ける識別子とパスフレーズを定義します。

 $(i)$ 

ドライブセキュリティのパスフレーズは、ストレージアレイの管理者パスワードとは無関係で す。

手順

- 1. メニューを選択します。[設定][システム]。
- 2. セキュリティキー管理\*で、\*内部キーの作成\*を選択します。

まだセキュリティキーを生成していない場合は、セキュリティキーの作成ダイアログボックスが開きま す。

- 3. 次のフィールドに情報を入力します。
	- セキュリティキー識別子を定義--デフォルト値(コントローラファームウェアによって生成されたスト レージアレイ名とタイムスタンプ)をそのまま使用するか'独自の値を入力することができます入力でき る文字数は最大189文字です。使用できるのは英数字のみで、スペース、句読点、記号は使用できませ ん。

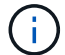

入力した文字列の前後に追加の文字が自動的に生成されて付加されます。文字が追加さ れることで識別子が一意であることが保証されます。

- パスフレーズを定義**/**パスフレーズを再入力--パスフレーズを入力して確認します8~32文字で指定し、 以下の文字をそれぞれ1文字以上含める必要があります。
	- 大文字のアルファベット(1文字以上)。パスフレーズでは大文字と小文字が区別されることに注 意してください。
	- 数字(1文字以上)。

▪ 英数字以外の、!、\*、@などの文字(1文字以上)。

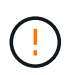

後で使用するために、必ず入力を記録しておいてください。セキュリティ有効ドライブを ストレージアレイから移動する必要がある場合、ドライブデータのロックを解除するため に識別子とパスフレーズが必要になります。

4. [作成 ( Create ) ] をクリックします。

セキュリティキーは、コントローラ上のアクセスできない場所に格納されます。実際のキーとともに、ブ ラウザからダウンロードされた暗号化されたキーファイルも格納されます。

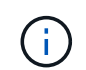

ダウンロードファイルのパスは、ブラウザのデフォルトのダウンロード先によって異なる 場合があります。

5. キー識別子、パスフレーズ、ダウンロードしたキーファイルの場所を記録し、\*閉じる\*をクリックしま す。

結果

これで、セキュリティ有効のボリュームグループまたはプールを作成したり、既存のボリュームグループまた はプールでセキュリティを有効にしたりできます。

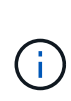

ドライブの電源をオフにしてオンにするたびに、すべてのセキュリティ有効ドライブがセキュ リティロック状態になります。この状態のドライブのデータには、ドライブの初期化時にコン トローラによって正しいセキュリティキーが適用されるまでアクセスできません。第三者がロ ックされたドライブを物理的に取り外して別のシステムに取り付けた場合でも、データへの不 正アクセスを防止することができます。

完了後

セキュリティキーを検証して、キーファイルが破損していないことを確認します。

## <span id="page-3-0"></span>外部セキュリティキーを作成します

キー管理サーバでドライブセキュリティ機能を使用するには、キー管理サーバとストレ ージアレイのセキュリティ対応ドライブで共有する外部キーを作成する必要がありま す。

作業を開始する前に

• アレイにセキュリティ対応ドライブが搭載されている必要があります。対応するドライブには、Full Disk Encryption(FDE)ドライブと連邦情報処理標準(FIPS)ドライブがあります。

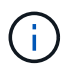

ストレージアレイにFDEドライブとFIPSドライブの両方が搭載されている場合、すべての ドライブで同じセキュリティキーが共有されます。

- ドライブセキュリティ機能を有効にする必要があります。そうしないと、このタスクの実行中に[セキュリ ティキーを作成できません]ダイアログボックスが開きます。ドライブセキュリティ機能を有効にする手順 については、必要に応じてストレージベンダーに問い合わせてください。
- ストレージアレイのコントローラ用の署名済みクライアント証明書ファイルが必要です。このファイル をSystem Managerにアクセスするホストにコピーしておきます。クライアント証明書は、キー管理サー バが自身のKey Management Interoperability Protocol(KMIP)要求を信頼できるよう、ストレージアレイ

のコントローラを検証します。

• キー管理サーバから証明書ファイルを取得し、そのファイルをSystem Managerにアクセスするホストに コピーする必要があります。キー管理サーバ証明書は、ストレージアレイがサーバのIPアドレスを信頼で きるよう、キー管理サーバを検証します。キー管理サーバには、ルート証明書、中間証明書、またはサー バ証明書を使用できます。

 $\left(\begin{smallmatrix} 1\\1\end{smallmatrix}\right)$ 

サーバ証明書の詳細については、キー管理サーバのドキュメントを参照してください。

このタスクについて

このタスクでは、キー管理サーバのIPアドレスと使用するポート番号を定義し、外部キー管理に使用する証明 書をロードします。

手順

1. メニューを選択します。[設定][システム]。

2. セキュリティキー管理\*で、\*外部キーの作成\*を選択します。

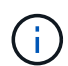

 $(i)$ 

内部キー管理が現在設定されている場合は、外部キー管理に切り替えるかどうかの確認を 求めるダイアログボックスが表示されます。

[外部セキュリティキーの作成]ダイアログボックスが開きます。

- 3. [キーサーバへの接続]で、次のフィールドに情報を入力します。
	- キー管理サーバのアドレス-キー管理に使用するサーバの完全修飾ドメイン名またはIPアドレス(IPv4 またはIPv6)を入力します。
	- キー管理ポート番号-- KMIP通信に使用するポート番号を入力しますキー管理サーバの通信に使用され る最も一般的なポート番号は5696です。

\*オプション:\*バックアップ・キー・サーバを構成する場合は、\*キー・サーバの追加\*をクリックし、 そのサーバの情報を入力します。プライマリキーサーバに到達できない場合は、2番目のキーサーバが 使用されます。各キーサーバが同じキーデータベースにアクセスできることを確認します。アクセス できないと、エラーが発生し、バックアップサーバを使用できなくなります。

一度に使用されるキーサーバは1つだけです。ストレージアレイがプライマリキーサーバに アクセスできない場合、アレイはバックアップキーサーバに接続します。両方のサーバ間 でパリティを維持する必要があることに注意してください。維持しないとエラーが発生す ることがあります。

- クライアント証明書の選択--最初の\*参照\*ボタンをクリックして、ストレージアレイのコントローラの 証明書ファイルを選択します。
- キー管理サーバのサーバ証明書を選択-- 2番目の\*参照\*ボタンをクリックして、キー管理サーバの証明 書ファイルを選択します。キー管理サーバのルート証明書、中間証明書、またはサーバ証明書を選択 できます。
- 4. 「 \* 次へ \* 」をクリックします。
- 5. 「キーの作成**/**バックアップ」では、セキュリティ上の理由からバックアップ・キーを作成できます。
	- (推奨)バックアップキーを作成する場合は、チェックボックスを選択したまま、パスフレーズを入

力して確認します。8~32文字で指定し、以下の文字をそれぞれ1文字以上含める必要があります。

- 大文字のアルファベット(1文字以上)。パスフレーズでは大文字と小文字が区別されることに注 意してください。
- 数字(1文字以上)。
- 英数字以外の、!、\*、@などの文字(1文字以上)。

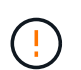

後で使用するために、必ず入力を記録しておいてください。セキュリティ有効ドライブを ストレージアレイから移動する必要がある場合、ドライブデータのロックを解除するため にパスフレーズが必要になります。

+

◦ バックアップキーを作成しない場合は、チェックボックスを選択解除します。

外部キーサーバへのアクセスが失われてバックアップキーがない場合は、ドライブが別 のストレージアレイに移行されると、ドライブ上のデータにアクセスできなくなること  $(\cdot)$ に注意してください。このオプションは、System Managerでバックアップキーを作成 する唯一の方法です。

6. [ 完了 ] をクリックします。

入力したクレデンシャルを使用して、システムがキー管理サーバに接続されます。その後、セキュリティ キーのコピーがローカルシステムに格納されます。

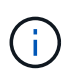

ダウンロードファイルのパスは、ブラウザのデフォルトのダウンロード先によって異なる 場合があります。

7. パスフレーズとダウンロードしたキーファイルの場所を記録し、\*閉じる\*をクリックします。

次のメッセージと外部キー管理へのリンクが表示されます。

Current key management method: External

8. 「\* Test Communication \*」を選択して、ストレージアレイとキー管理サーバの間の接続をテストしま す。

テスト結果がダイアログボックスに表示されます。

#### 結果

外部キー管理を有効にすると、セキュリティ有効のボリュームグループまたはプールを作成したり、既存のボ リュームグループまたはプールでセキュリティを有効にしたりできます。

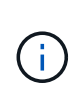

ドライブの電源をオフにしてオンにするたびに、すべてのセキュリティ有効ドライブがセキュ リティロック状態になります。この状態のドライブのデータには、ドライブの初期化時にコン トローラによって正しいセキュリティキーが適用されるまでアクセスできません。第三者がロ ックされたドライブを物理的に取り外して別のシステムに取り付けた場合でも、データへの不 正アクセスを防止することができます。

完了後

セキュリティキーを検証して、キーファイルが破損していないことを確認します。

Copyright © 2024 NetApp, Inc. All Rights Reserved. Printed in the U.S.このドキュメントは著作権によって保 護されています。著作権所有者の書面による事前承諾がある場合を除き、画像媒体、電子媒体、および写真複 写、記録媒体、テープ媒体、電子検索システムへの組み込みを含む機械媒体など、いかなる形式および方法に よる複製も禁止します。

ネットアップの著作物から派生したソフトウェアは、次に示す使用許諾条項および免責条項の対象となりま す。

このソフトウェアは、ネットアップによって「現状のまま」提供されています。ネットアップは明示的な保 証、または商品性および特定目的に対する適合性の暗示的保証を含み、かつこれに限定されないいかなる暗示 的な保証も行いません。ネットアップは、代替品または代替サービスの調達、使用不能、データ損失、利益損 失、業務中断を含み、かつこれに限定されない、このソフトウェアの使用により生じたすべての直接的損害、 間接的損害、偶発的損害、特別損害、懲罰的損害、必然的損害の発生に対して、損失の発生の可能性が通知さ れていたとしても、その発生理由、根拠とする責任論、契約の有無、厳格責任、不法行為(過失またはそうで ない場合を含む)にかかわらず、一切の責任を負いません。

ネットアップは、ここに記載されているすべての製品に対する変更を随時、予告なく行う権利を保有します。 ネットアップによる明示的な書面による合意がある場合を除き、ここに記載されている製品の使用により生じ る責任および義務に対して、ネットアップは責任を負いません。この製品の使用または購入は、ネットアップ の特許権、商標権、または他の知的所有権に基づくライセンスの供与とはみなされません。

このマニュアルに記載されている製品は、1つ以上の米国特許、その他の国の特許、および出願中の特許によ って保護されている場合があります。

権利の制限について:政府による使用、複製、開示は、DFARS 252.227-7013(2014年2月)およびFAR 5252.227-19(2007年12月)のRights in Technical Data -Noncommercial Items(技術データ - 非商用品目に関 する諸権利)条項の(b)(3)項、に規定された制限が適用されます。

本書に含まれるデータは商用製品および / または商用サービス(FAR 2.101の定義に基づく)に関係し、デー タの所有権はNetApp, Inc.にあります。本契約に基づき提供されるすべてのネットアップの技術データおよび コンピュータ ソフトウェアは、商用目的であり、私費のみで開発されたものです。米国政府は本データに対 し、非独占的かつ移転およびサブライセンス不可で、全世界を対象とする取り消し不能の制限付き使用権を有 し、本データの提供の根拠となった米国政府契約に関連し、当該契約の裏付けとする場合にのみ本データを使 用できます。前述の場合を除き、NetApp, Inc.の書面による許可を事前に得ることなく、本データを使用、開 示、転載、改変するほか、上演または展示することはできません。国防総省にかかる米国政府のデータ使用権 については、DFARS 252.227-7015(b)項(2014年2月)で定められた権利のみが認められます。

#### 商標に関する情報

NetApp、NetAppのロゴ、<http://www.netapp.com/TM>に記載されているマークは、NetApp, Inc.の商標です。そ の他の会社名と製品名は、それを所有する各社の商標である場合があります。